# ドライブレコーダー MiVue

# **M760D/M777D/M820WD**

## スマートフォン接続手順

#### 目次一

- 1. iosのバージョンを確認
- 2. 日付と時刻の設定を確認
- 3. 機能制限の設定確認
- 4. アプリのインストール&ドラレコ接続
- 5. アプリ操作終了後のドラレコ再接続
- 6. アプリへのアクセス許可状況の確認

7. アプリの削除 (機能制限 OFF 時) 補足:アプリの削除(機能制限ON 時)

【注意事項】 スマホ端末の表示に従って手順を進んでください。 iOSのバージョンにより画面表示が異なる場合があります。

iPhone編

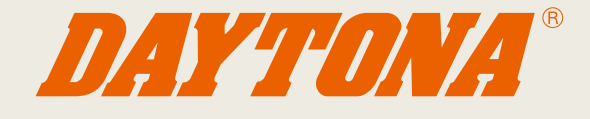

### **iOSのバージョンを確認**

 $\overline{1}$ 

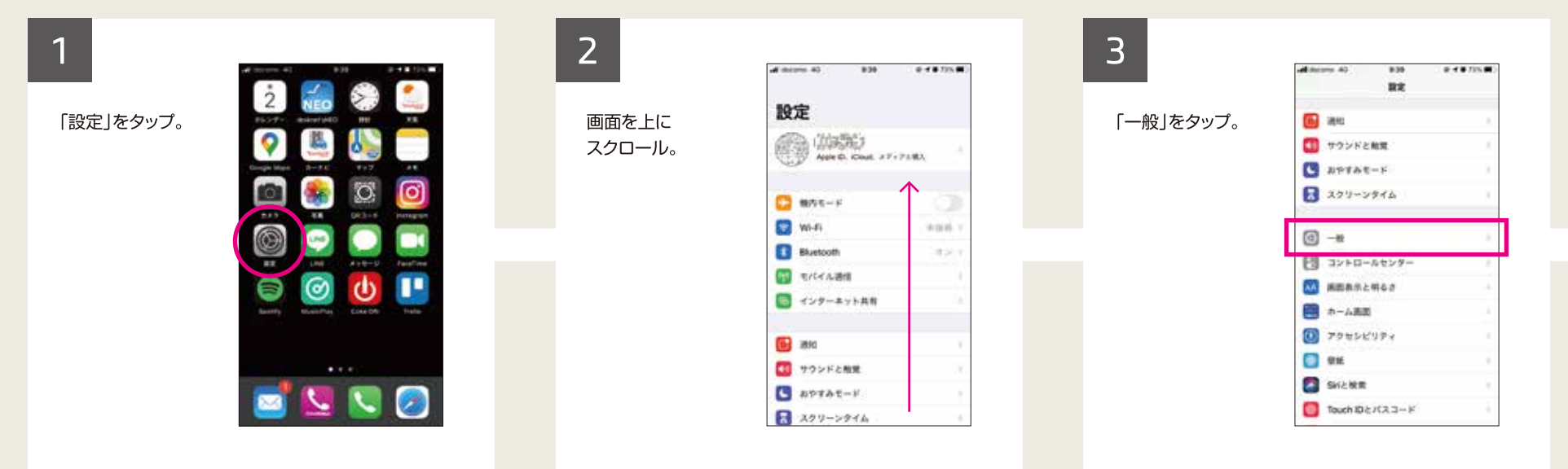

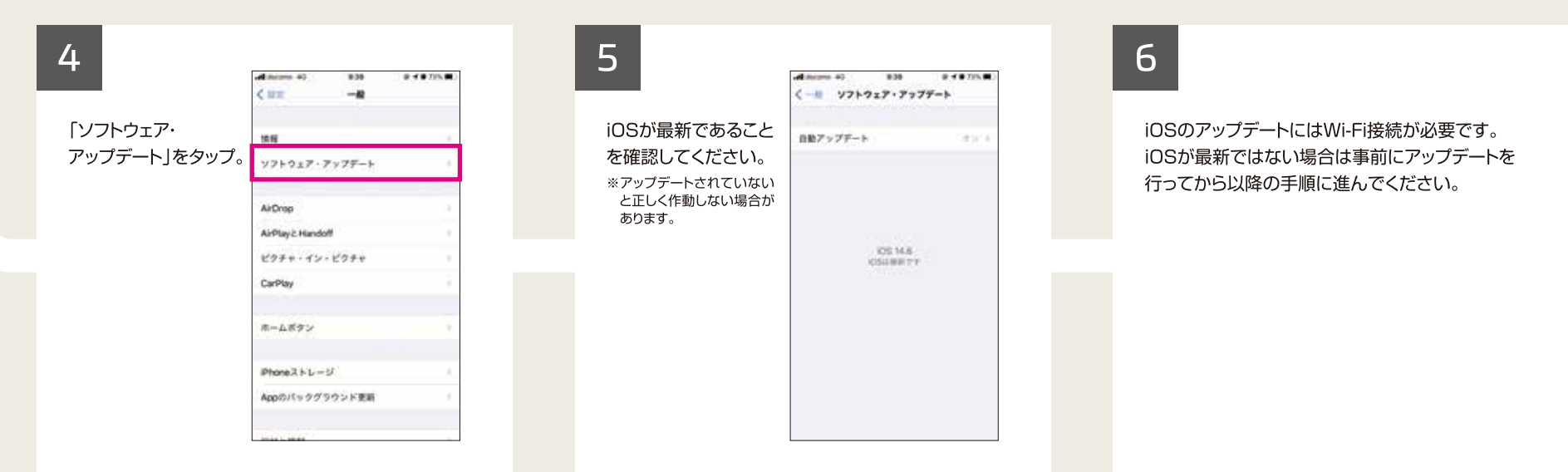

### 日付と時刻の設定を確認

 $\overline{2}$ 

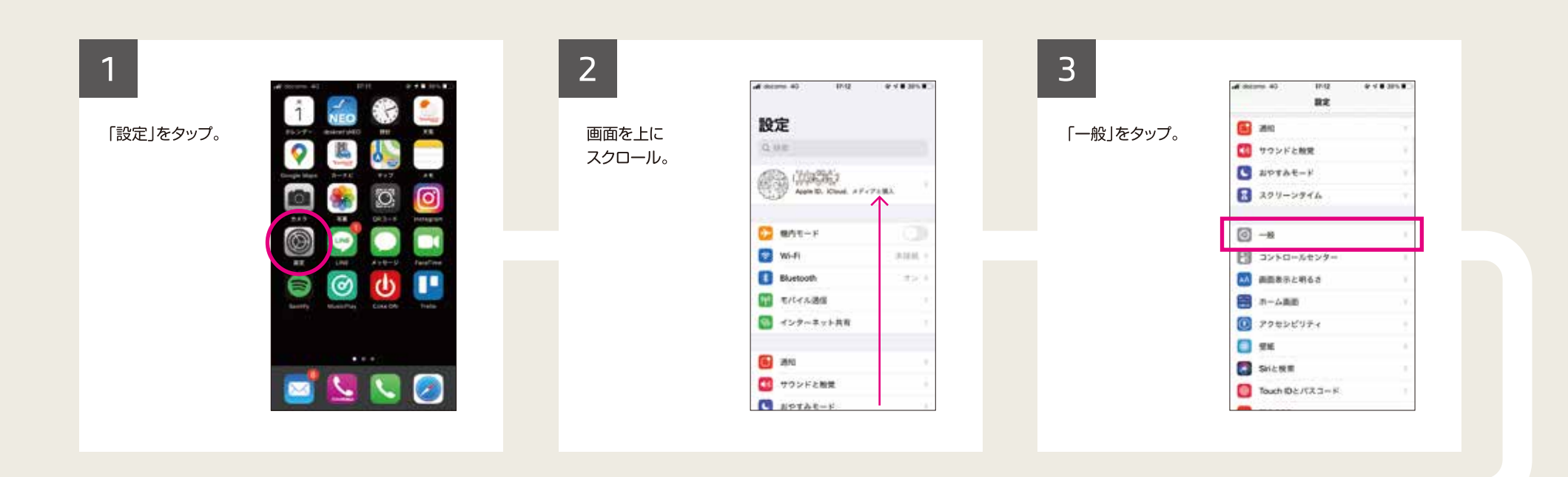

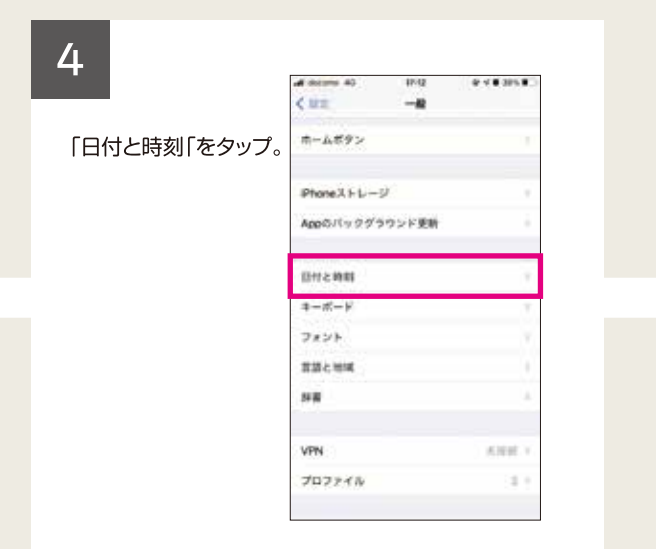

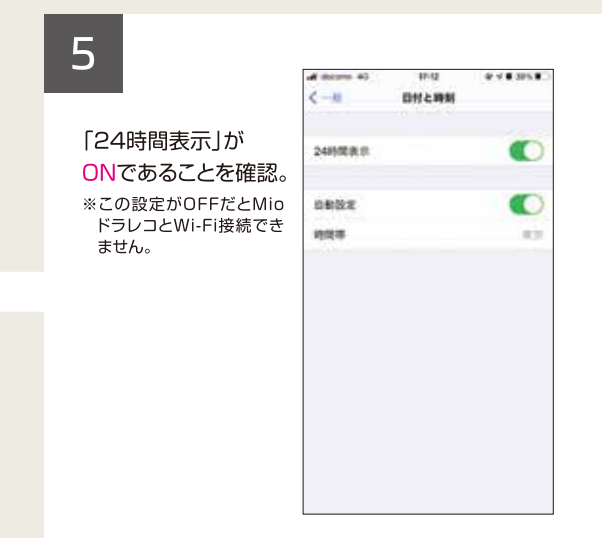

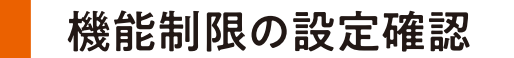

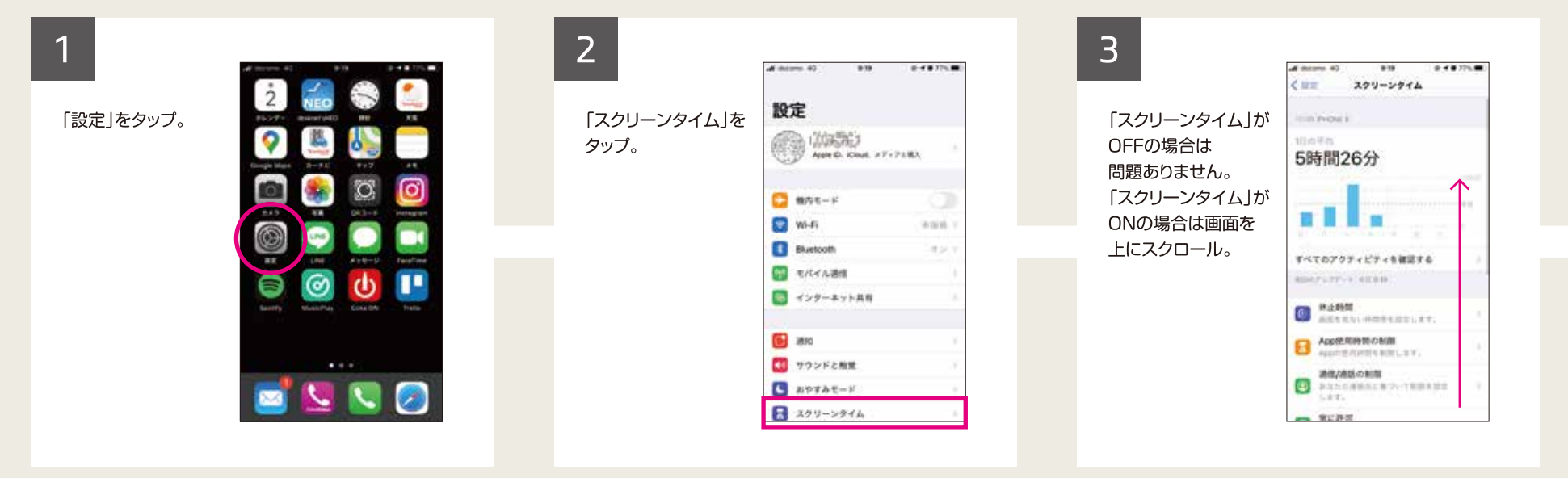

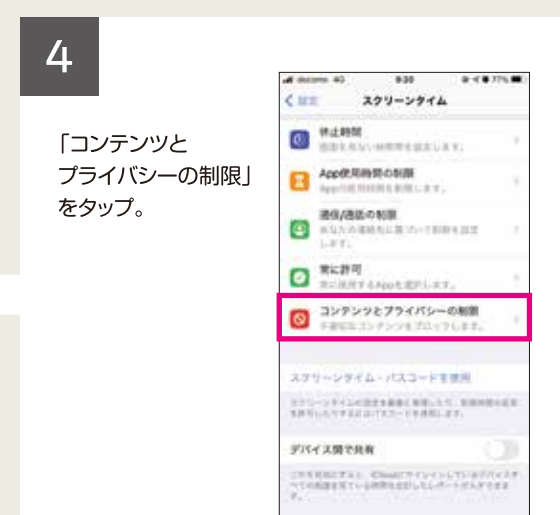

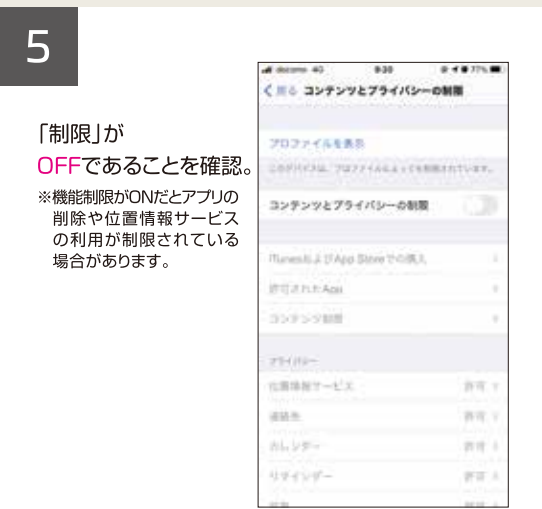

 $\overline{3}$ 

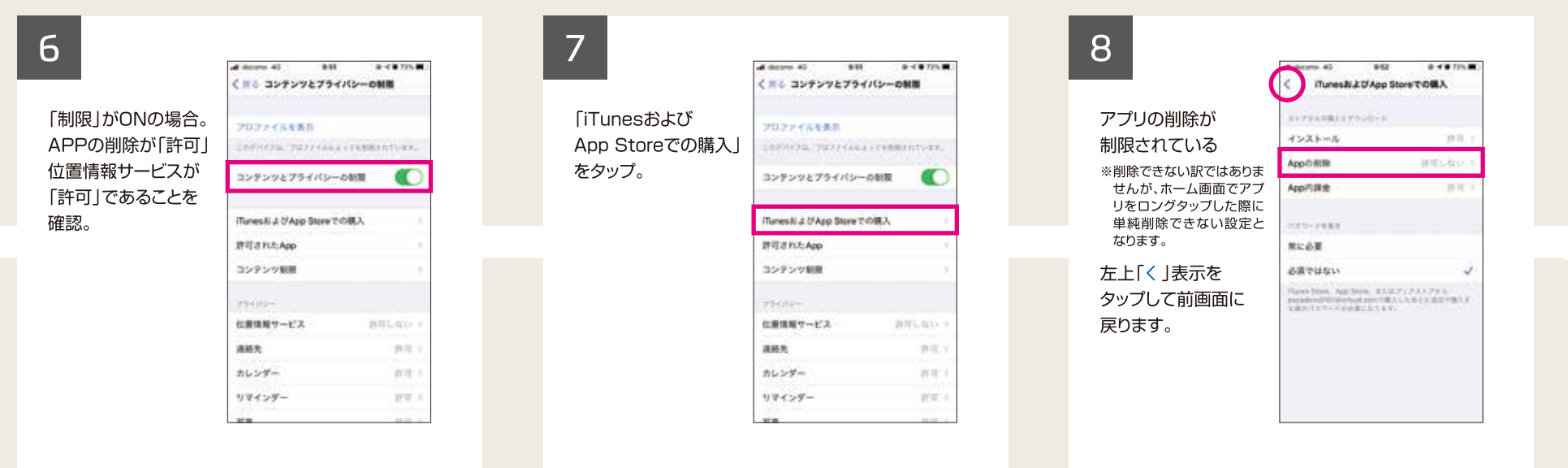

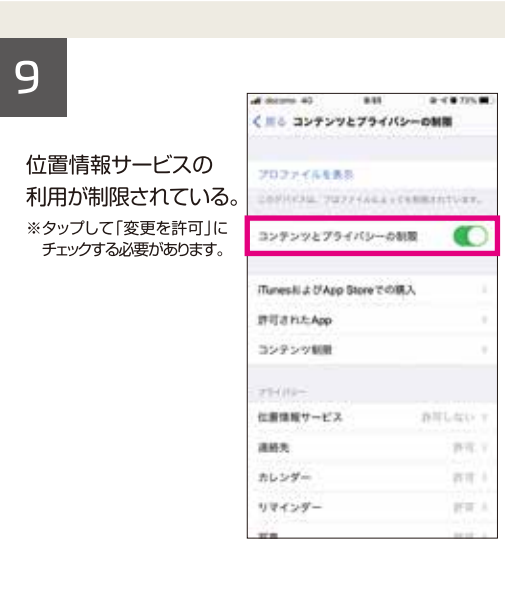

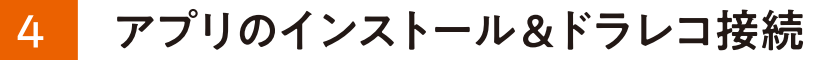

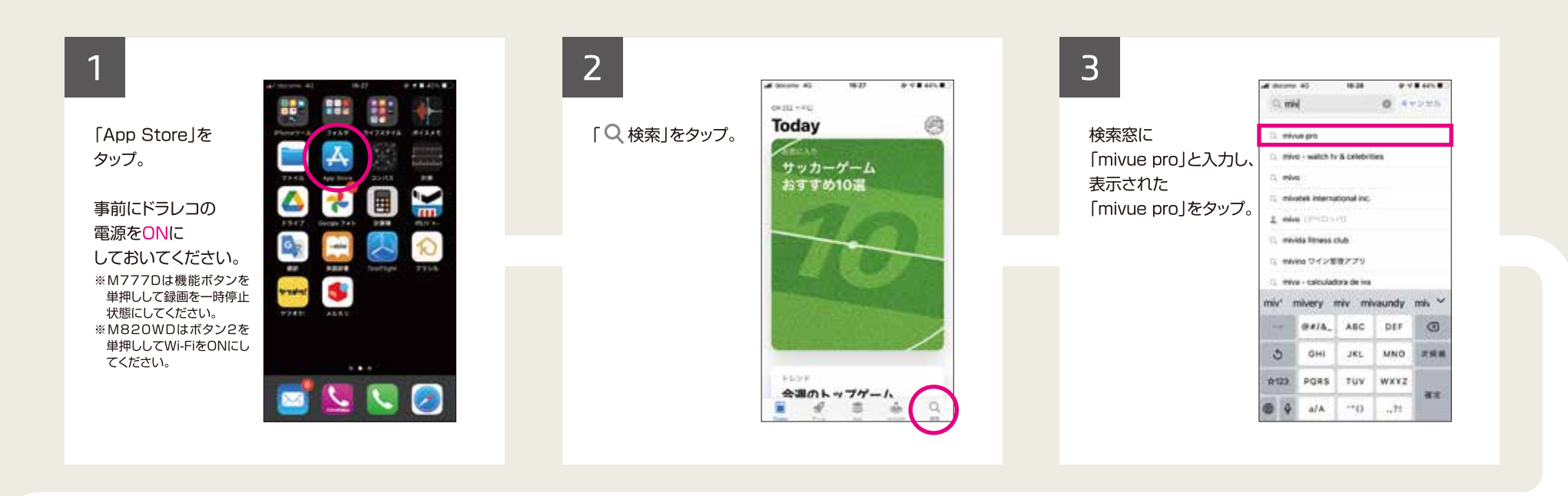

### $\overline{4}$

「①」アイコンを タップしてアプリを ダウンロード。 ※初めてインストールする場 合は「入手」をタップしてダ ウンロード。

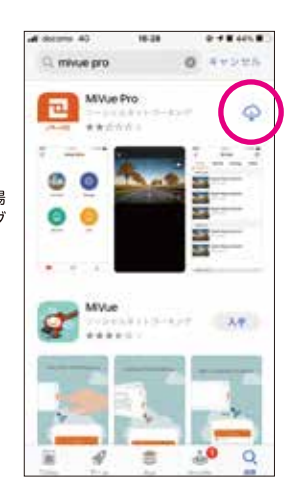

### $5\overline{)}$

iPhoneヘアプリを インストール中。

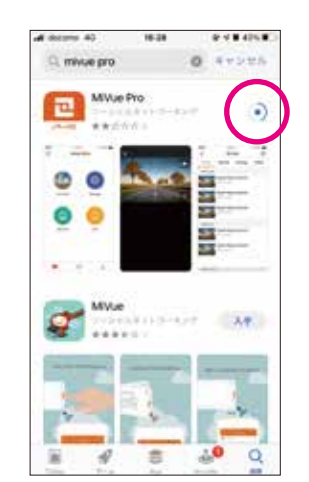

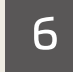

インストールが 完了したら 「開く1をタップ。

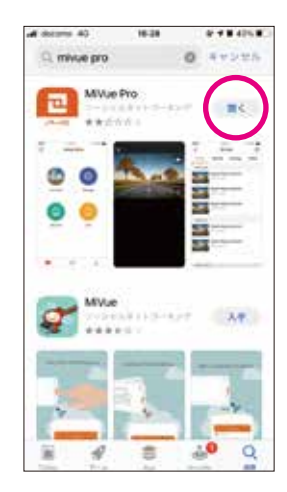

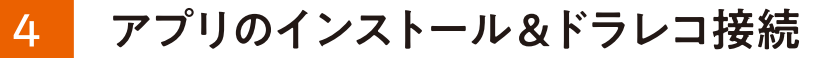

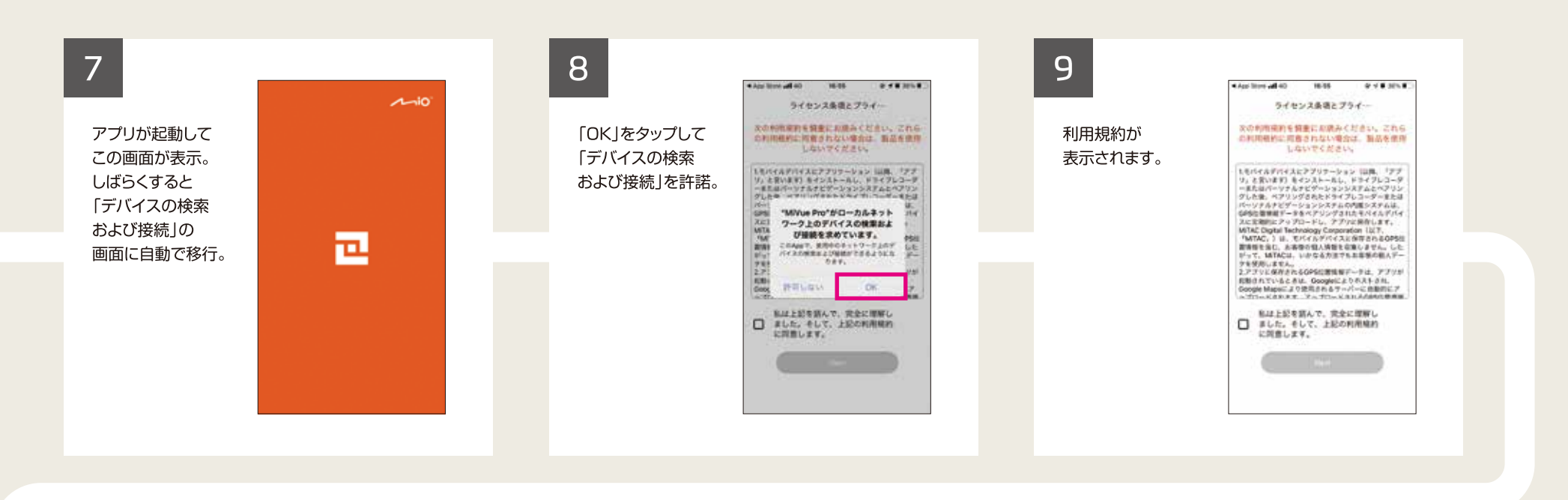

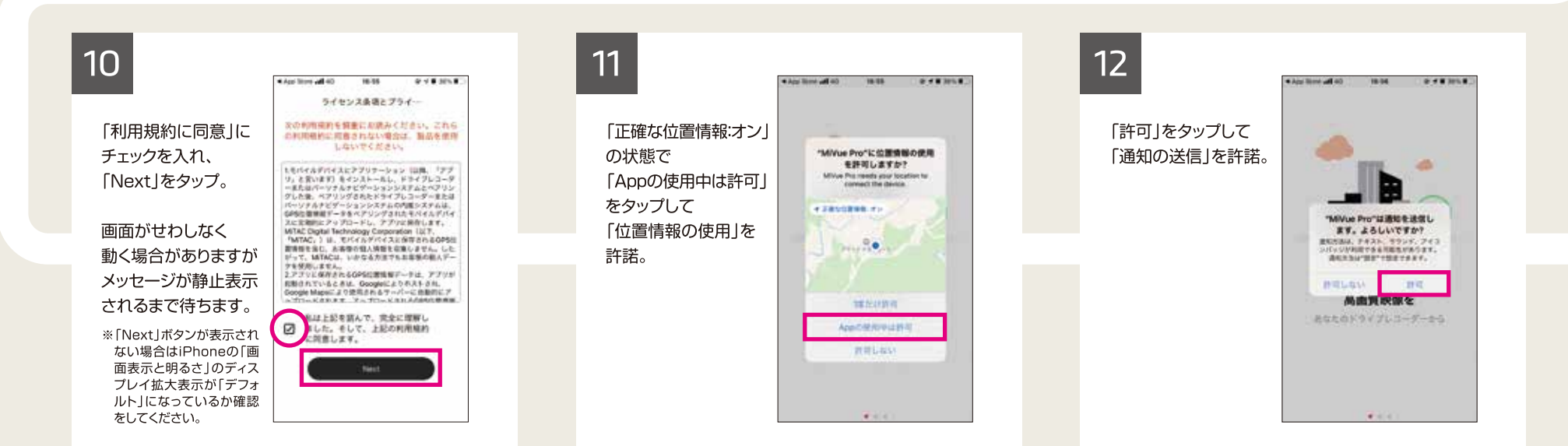

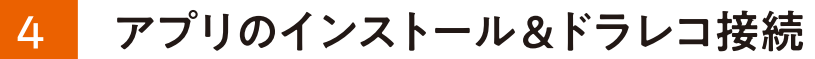

ドライブレコーダー MiVue M760D/M777D/M820WD iPhone編

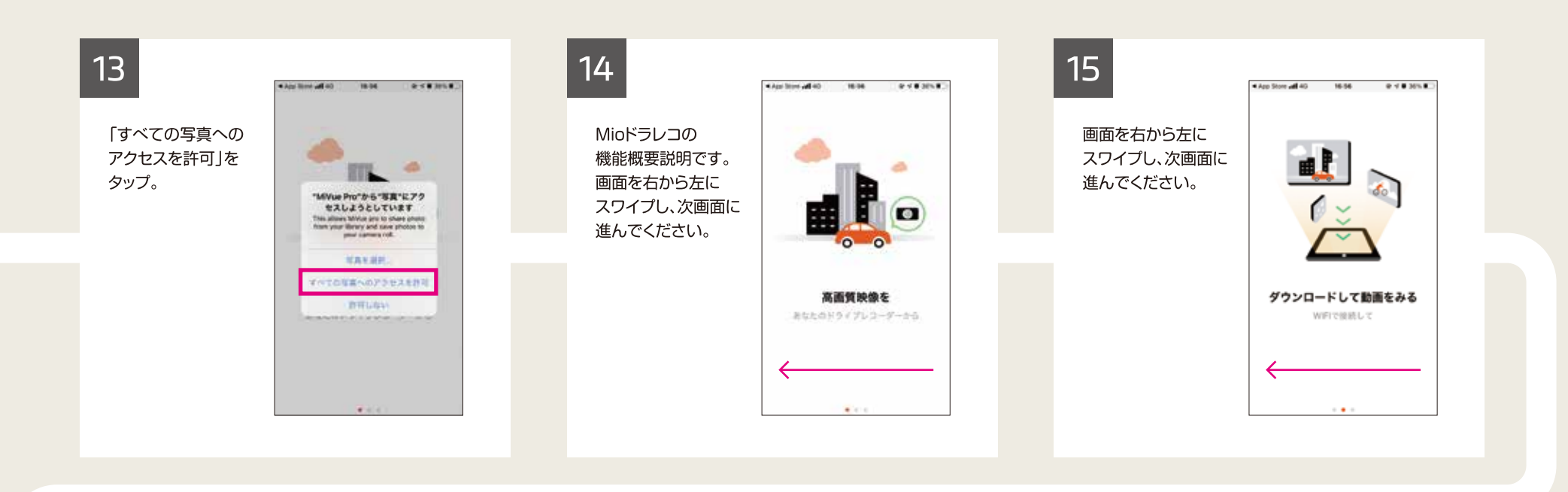

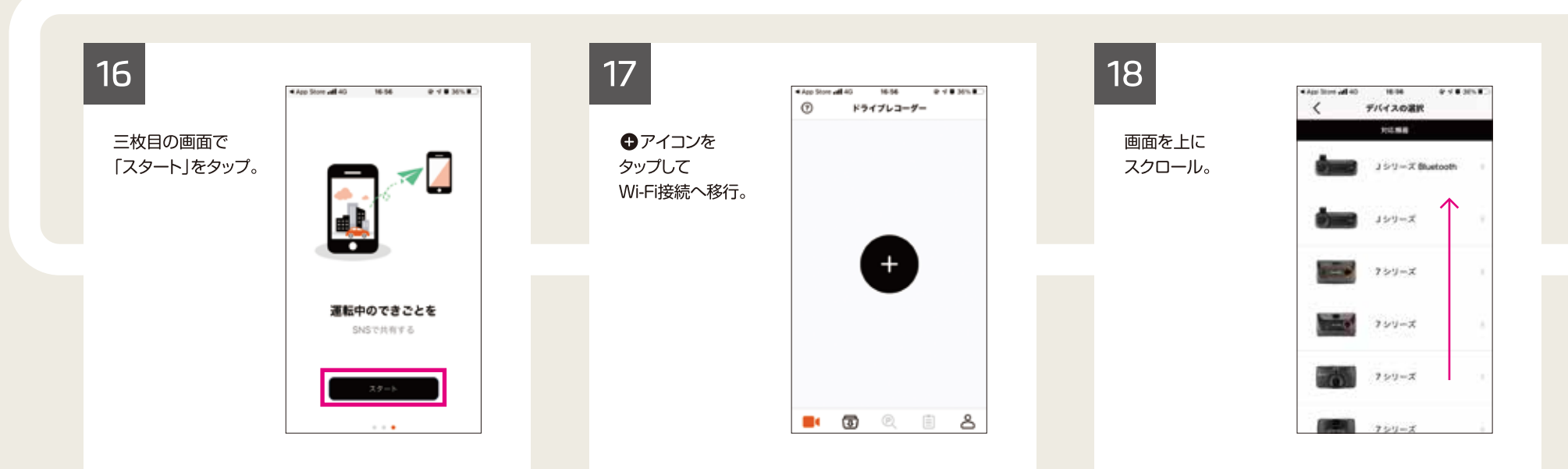

### 4 アプリのインストール&ドラレコ接続

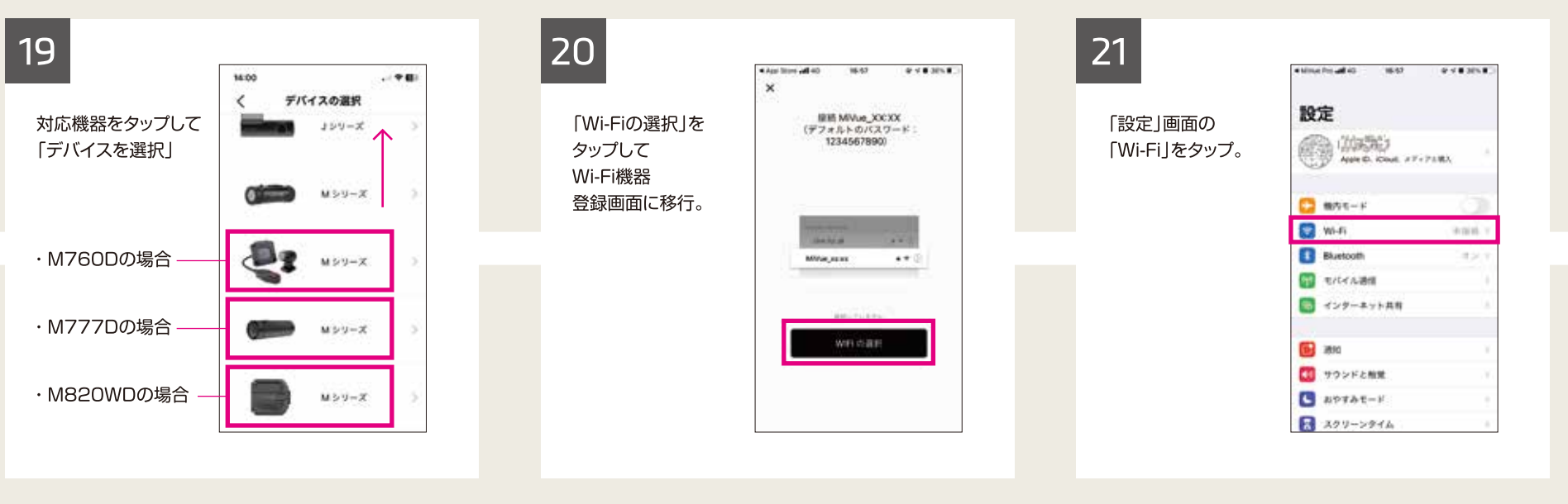

. Millet Prit up 45

Cur.

 $|22|$ 

Wi-Fi機器として 「MiVue \*\*:\*\*」が 表示されるのを 待ちます。

\*\*:\*\*の部分は 個別で異なります。

![](_page_8_Picture_94.jpeg)

### 23

ネットワークに 「MiVue \*\*:\*\*」が 表示されるのを 待ち、表示されたら タップ。

![](_page_8_Picture_10.jpeg)

16.94

Wi-Fi

910301

![](_page_8_Picture_95.jpeg)

**Contract Contract** 

![](_page_8_Picture_12.jpeg)

アプリのインストール&ドラレコ接続

### 25

 $\vert 4 \vert$ 

「接続」をタップ。

![](_page_9_Picture_4.jpeg)

![](_page_9_Picture_107.jpeg)

![](_page_9_Picture_108.jpeg)

28

初めて設定する場合は 「MiVue \*\*:\*\*」を タップ。手順27へ。 「MiVue\_\*\*:\*\*」が 表示/選択されたと しても、接続に何度も 失敗している場合は、 登録情報が古い場合が ありますので 「MiVue\_\*\*:\*\*」を タップして設定を 削除します。

![](_page_9_Picture_109.jpeg)

![](_page_9_Picture_110.jpeg)

「MiVue\_\*\*:\*\*」の 設定画面に移動。 「このネットワーク 設定を削除」をタップ。

![](_page_9_Picture_111.jpeg)

4994704040 1030 014.000 1

![](_page_9_Picture_13.jpeg)

「削除」をタップし、 古い登録情報を 削除します。

![](_page_9_Picture_112.jpeg)

![](_page_10_Picture_0.jpeg)

ドライブレコーダー MiVue M760D/M777D/M820WD iPhone編

![](_page_10_Picture_2.jpeg)

![](_page_10_Picture_3.jpeg)

各アイコンを タップして Mioドラレコを アプリで操作して ください。

![](_page_10_Picture_5.jpeg)

![](_page_11_Picture_2.jpeg)

 $\overline{4}$ 

 $5<sup>°</sup>$ 

「設定」をタップ。

![](_page_11_Picture_5.jpeg)

5

![](_page_11_Picture_94.jpeg)

![](_page_11_Picture_95.jpeg)

![](_page_11_Picture_8.jpeg)

#### $5<sup>°</sup>$ 7プリ操作終了後のドラレコ再接続

 $\overline{7}$ 

Mioドラレコと 接続されるのを 待ちます。

![](_page_12_Picture_4.jpeg)

![](_page_12_Picture_37.jpeg)

6 アプリへのアクセス許可状況の確認

![](_page_13_Picture_2.jpeg)

![](_page_13_Picture_3.jpeg)

### アプリの削除(機能制限OFF時)

ドライブレコーダー MiVue M760D/M777D/M820WD iPhone編

![](_page_14_Picture_2.jpeg)

 $\overline{4}$ 

 $\overline{7}$ 

「削除」をタップ。

![](_page_14_Picture_5.jpeg)

![](_page_14_Picture_6.jpeg)

![](_page_15_Picture_0.jpeg)

ドライブレコーダー MiVue M760D/M777D/M820WD iPhone編

![](_page_15_Picture_2.jpeg)

 $\overline{4}$ 

アプリのアイコンは 取り除かれましたが、 iPhoneからは 完全に削除されて いません。

![](_page_15_Picture_5.jpeg)

### $5<sup>1</sup>$

ホーム画面を右から 左にスワイプし、 「Appライブラリ」を 表示させ 「MiVue Pro」アプリを ロングタップ。

![](_page_15_Picture_8.jpeg)

 $6 \overline{6}$ 

「Appを削除」を タップ。

![](_page_15_Picture_11.jpeg)

![](_page_16_Picture_0.jpeg)

ドライブレコーダー MiVue M760D/M777D/M820WD iPhone編

![](_page_16_Picture_2.jpeg)

「削除」をタップ。

![](_page_16_Picture_4.jpeg)

![](_page_16_Picture_5.jpeg)

# ドライブレコーダー MiVue

# **M760D/M777D/M820WD**

## スマートフォン接続手順

#### 目次

事前確認としてスマートフォン側の画面表示サイズが「標準」になっているかご確認してください。

- 1. 初回 Wi-Fi 登録 接続 (代表機種:Xperia XZ F8332 Android8.0.0)
- 2. Wi-Fi 登録後の再接続
- 3. Wi-Fi 登録 接続状況確認

**Android編** 

![](_page_17_Picture_9.jpeg)

![](_page_18_Picture_0.jpeg)

![](_page_18_Picture_1.jpeg)

### 初回 Wi-Fi 登録/接続

![](_page_19_Picture_0.jpeg)

 $\vert$  1

![](_page_19_Picture_2.jpeg)

![](_page_19_Picture_3.jpeg)

![](_page_20_Picture_0.jpeg)

![](_page_20_Figure_1.jpeg)

初回 Wi-Fi 登録/接続

![](_page_20_Figure_2.jpeg)

![](_page_20_Picture_115.jpeg)

ドライブレコーダー MiVue M760D/M777D/M820WD

**Android編** 

 $\vert 1 \vert$ 

![](_page_21_Figure_0.jpeg)

![](_page_21_Figure_2.jpeg)

![](_page_21_Figure_3.jpeg)

 $\overline{1}$ 

25

 $\vert 1 \vert$ 

メニュー画面が 表示されます。 これで設定が完了 しました。 各アイコンを タップして Mioドラレコを アプリで操作 してください。

![](_page_22_Picture_4.jpeg)

Wi-Fi 登録後の再接続

 $\overline{2}$ 

![](_page_23_Picture_2.jpeg)

![](_page_23_Picture_78.jpeg)

Wi-Fi 登録後の再接続

![](_page_24_Figure_2.jpeg)

### 10

 $\overline{2}$ 

メニュー画面が 表示されます。 これで設定が 完了しました。

![](_page_24_Picture_5.jpeg)

### Wi-Fi 登録/接続状況確認

 $\overline{3}$ 

![](_page_25_Picture_2.jpeg)

![](_page_25_Picture_91.jpeg)

![](_page_25_Figure_4.jpeg)

![](_page_25_Picture_92.jpeg)